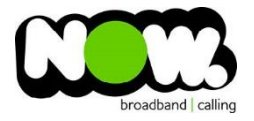

## Netcomm NB16DG Fibre configuration

## Logging into the gateway:

- 1. Ensure your device is connected to the Router (preferably via cable)
- 2. Open a web browser
- 3. Type the following in the address bar at the top: **192.168.20.1**
- 4. Default Username: **admin**
- 5. Default Password: **admin**
- 6. This should then give access to the routers user interface.\* \*\* (If the password is incorrect you will need to Factory Reset the router by pushing the Inset Reset button on the back for 10 seconds) \*\*

## How to add correct settings for the NOW network:

- 1. Select: **Manually set up connection**
- **2.** At the bottom of the page select: **Switch to Advanced View**
- 3. From the top menu select: **Network Setup**
- 4. From the sub-menu select: **Network Setup**

On the following page set the following:

- 1. Wan Interface: **Ethernet WAN**
- 2. WAN Type: **PPP over Ethernet**
- 3. Username: **(your NOW account ID)@nownz.co.nz**
- 4. Password: **password**
- 5. Primary DNS: **202.137.240.39**
- 6. Secondary DNS: **202.137.240.40**
- 7. Service Name: **NowNZ**
- 8. Assigned IP address: **(Leave Blank)**
- 9. MTU: **0**
- 10. NAT: **Enable**
- 11. Multicast: **Disable**
- 12. IGMP Snooping: **Unticked**
- 13. VLAN Tagging: **Unticked**

You should now be connected to Fibre!

If your internet connection is still not working, give NOW Technical Support a call.

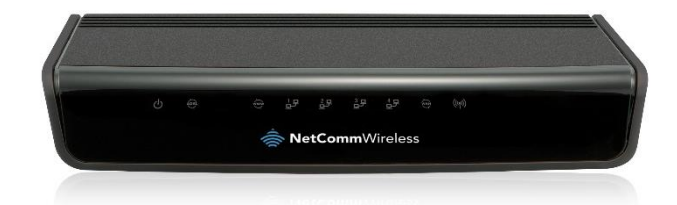

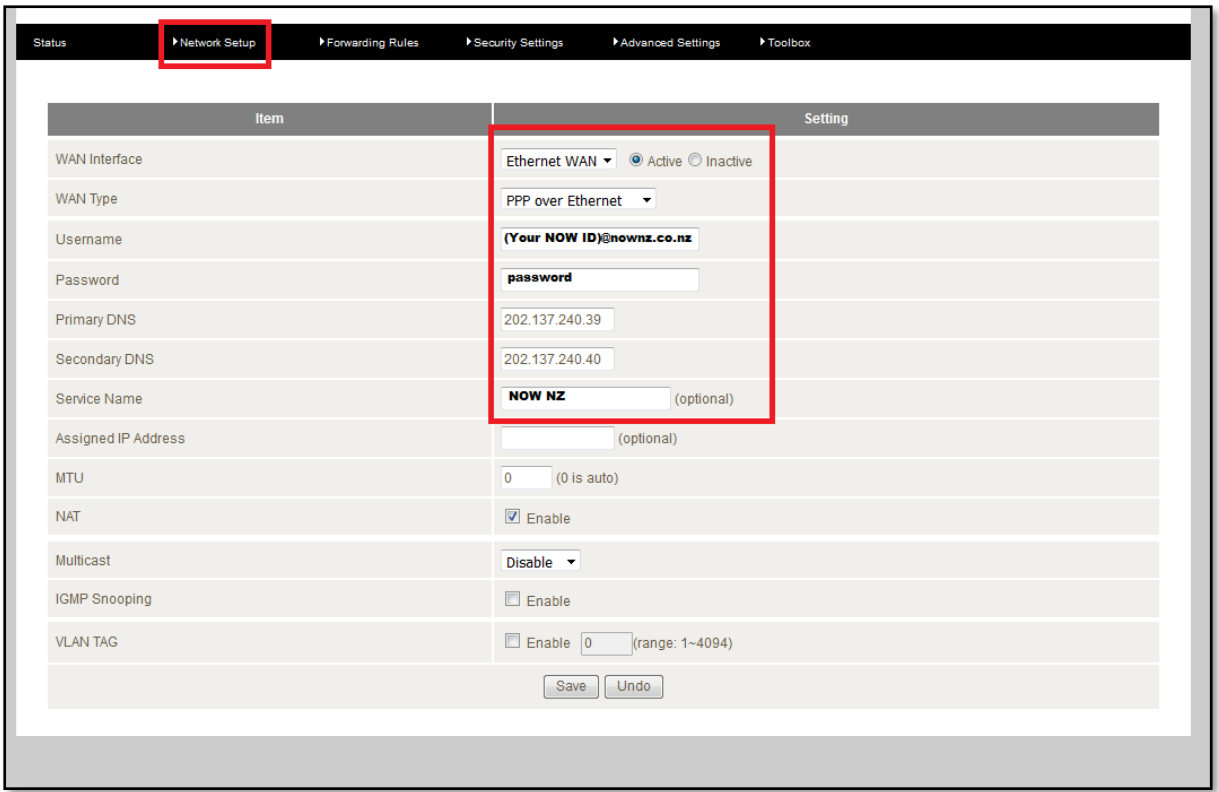